## **Erste Anmeldung von Schülerinnen und Schülern bei Itslearning**

- **Öffne einen Browser (Firefox, Edge, Chrome etc.)**
- Tippe in die Adresszeile: **https://bws.itslearning.com/**
- Es öffnet sich die Anmeldemaske zu der neuen Lernplattform its-Learning, die vom Regierungsbezirk Stuttgart für uns angeboten wird.
- Jede/r von euch hat dort einen Benutzernamen. Er besteht aus vier Buchstaben vom Vornamen, dann einem Punkt und schließlich vier Buchstaben vom Nachnamen:
- Beispiel: Renate Musterfrau: **rena.must** Rudolf Mustermann: **rudo.must**

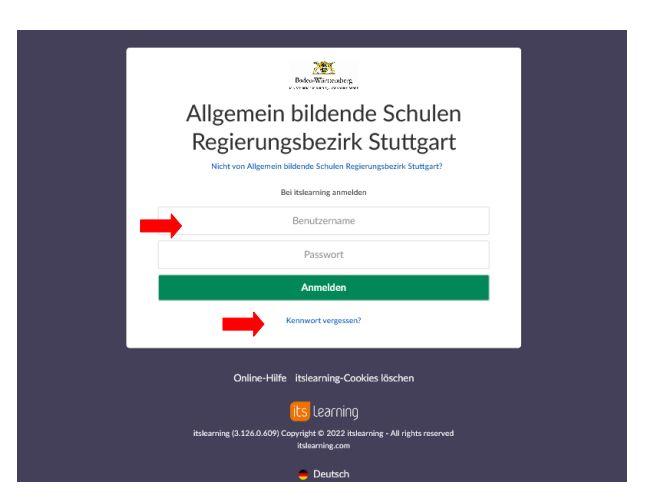

- Tippe den Benutzernamen ein und klickt auf "Passwort vergessen".
- Jede/r von euch hat dort eine eigene Email-Adresse. Sie ist so aufgebaut:

**Schulnetzname**@sgh-holzgerlingen.de

Renate Musterfrau: **MusterfrauRe@sgh-holzgerlingen.de** Rudolf Mustermann: **MustermannRu@sgh-holzgerlingen.de**

## **Einzelne haben wegen Doppelungen einen etwas anderen Anmeldename im Schulnetz. Den sonstigen Schulnetznamen nehmt ihr dann auch hier.**

- Gib nun deine Groupwise-Email-Adresse in das Feld im Fenster "Passwort vergessen?" ein und klickt auf "Anfrage senden".
- Jetzt wird dir ein Link an deine Groupwise-Mail-Adresse geschickt.

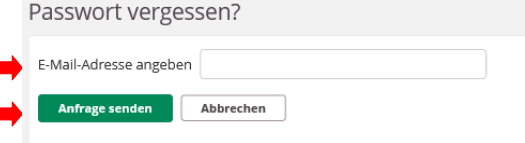

## Passwort vergessen?

Wenn Ihre E-Mail-Adresse in unseren Unterlagen hinterlegt ist, erhalten Sie in einigen Minuten einen Link zur Wiederherstellung des Passworts an Ihre E-Mail-Adresse. Falls Sie keine E-Mail erhalten haben, vergewissern Sie sich, dass Sie die richtige E-Mail-Adresse eingegeben haben.

- Öffne ein zweites Tab im Browser.
- Tippe in die Adresszeile: **mail.sgh-holzgerlingen.de**
- Es öffnet sich die Anmeldemaske zu unserem schulischen GroupWise-Email-Dienst.
- Melde dich nun in Groupwise mit deinem Schulnetz-Benutzernamen (z.B. MusterfrauRe bzw. MustermannRu ) und deinem Passwort an, das du auch beim Anmelden am Schul-PC verwendest.

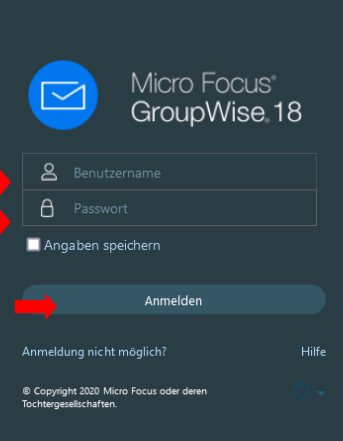

*Auf schulischen PCs bitte niemals die Angaben speichern!*

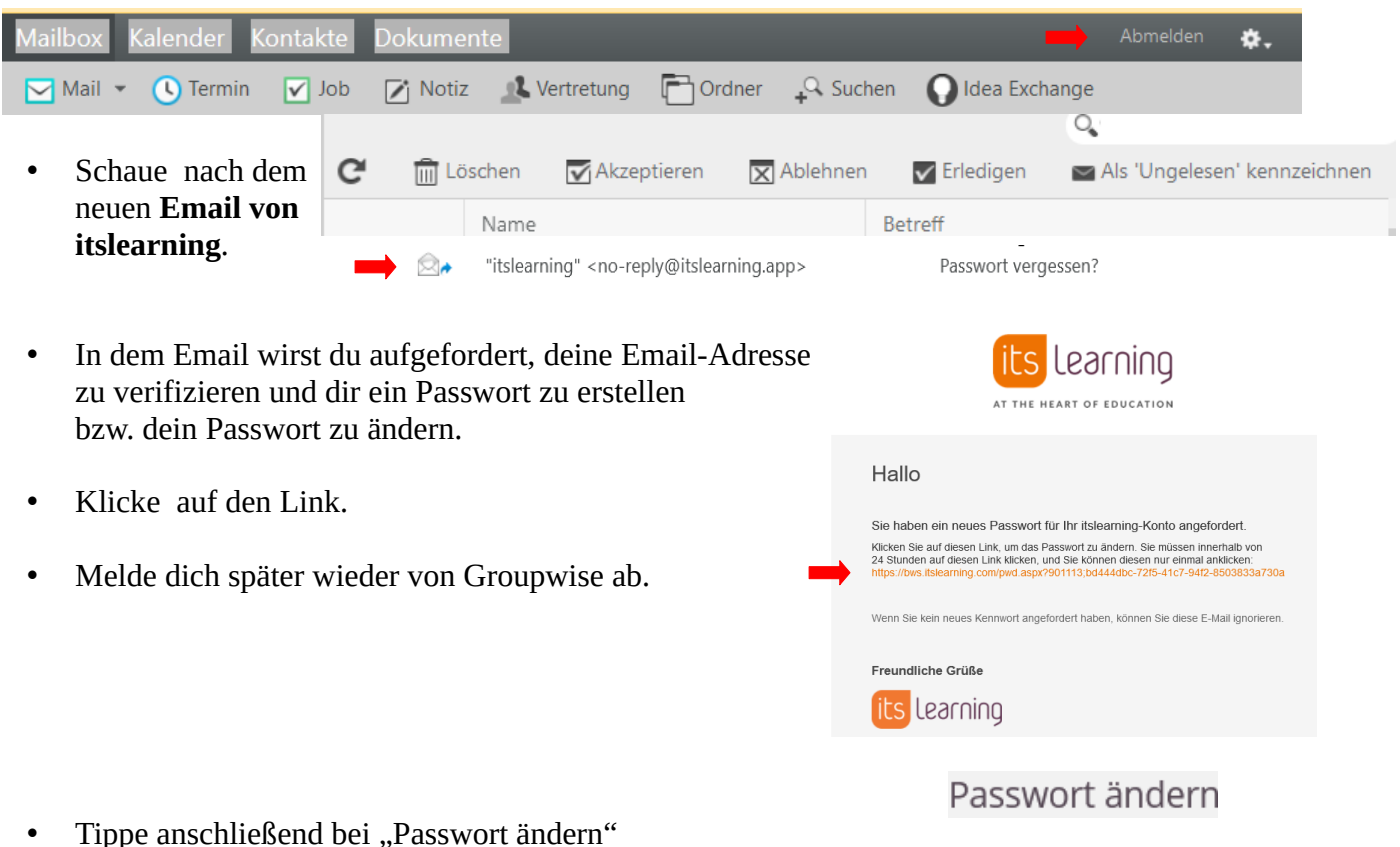

- dein **neues Passwort** ein und bestätige es. Merke dir das Passwort. *Wenn du es doch vergessen solltest, weißt du ja, wie du dir selbst ein neues Passwort erstellen kannst.*
- Nun hast du Zugang zur its-Learning-Lernplattform und den Kursen, in denen du bereits eingetragen bist.
- Viel Erfolg!!!